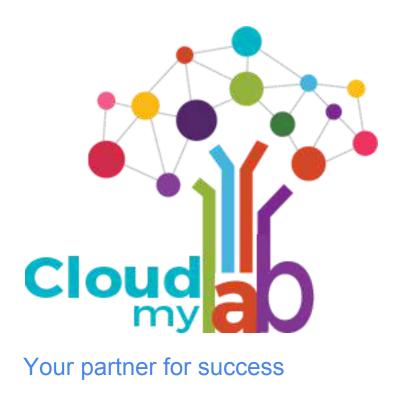

# **EVE-NG Lab Access Guide**

### Contents

| Getting Access to the POD | 3 |
|---------------------------|---|
| How to restart EVE-NG VM  | 5 |
| How to Use EVE-NG         | 9 |

## Getting Access to the POD

1. There are two methods you can get access to the access detail as mentioned below

a) Check for the Url and Port Number in the email from <a href="mailto:support@cloudmylab.com">support@cloudmylab.com</a>

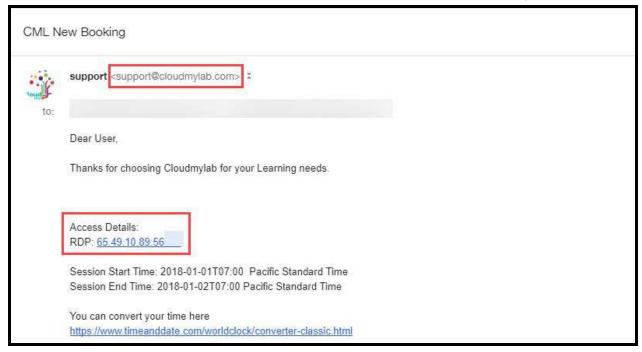

b) Check your 'Rack Access' section on My Account page.

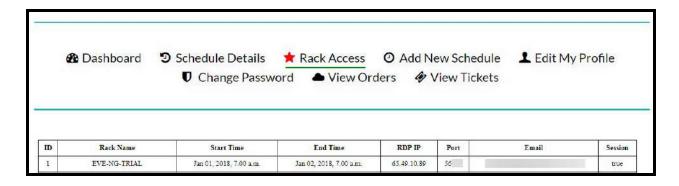

2. Login with the credentials provided

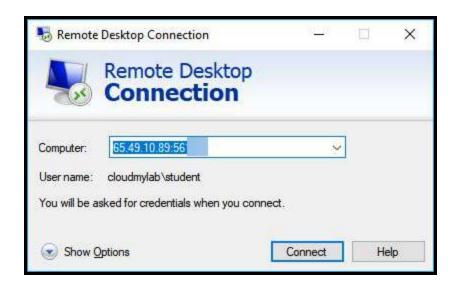

3. Once you login you will see a customized Desktop from where you can access all the devices

#### How to restart EVE-NG VM

Once you get the access to the Guest Desktop Environment

- **A)** Open Chrome, you will see following bookmarks
- 1. Restart Server
- 2. EVE Login

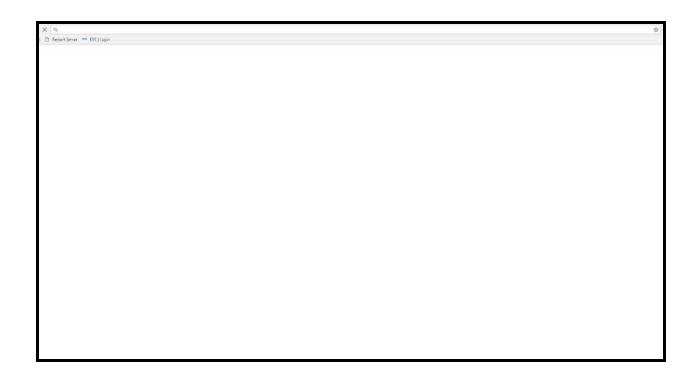

**B)** Click on "Restart Server" bookmark

OR You can enter the link to restart VIRL given in access mail manually in chrome's address bar.

C) Click on "Restart" button.

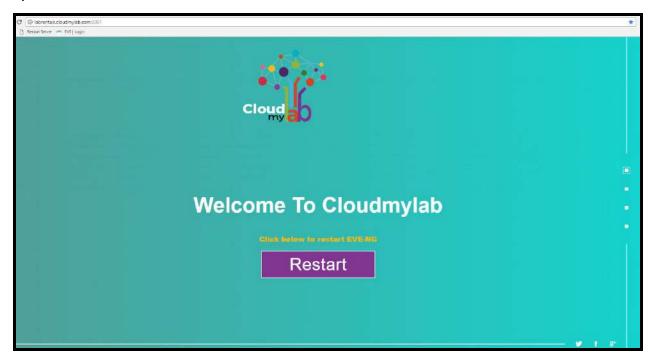

**D)** After that you will get the following screen with 45 seconds countdown timer.

Please be patient and wait for the timer to expire.(Do not reload the page)

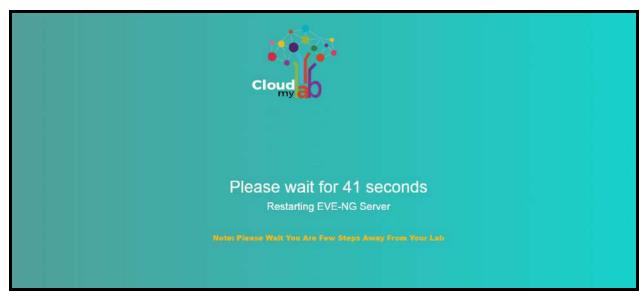

**E)** After the timer expires, following screen will appear. Click on "Click here" button to proceed.

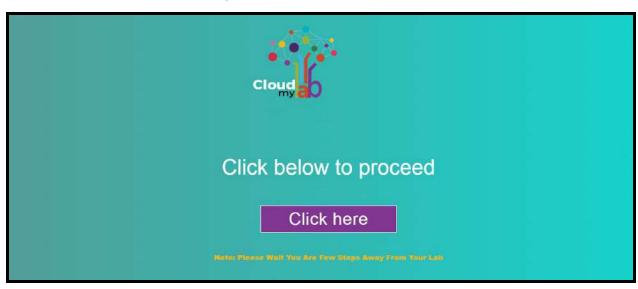

**F)** You will see the following window.

EVE-NG server address: Provided in access mail

Username: admin
Password: eve

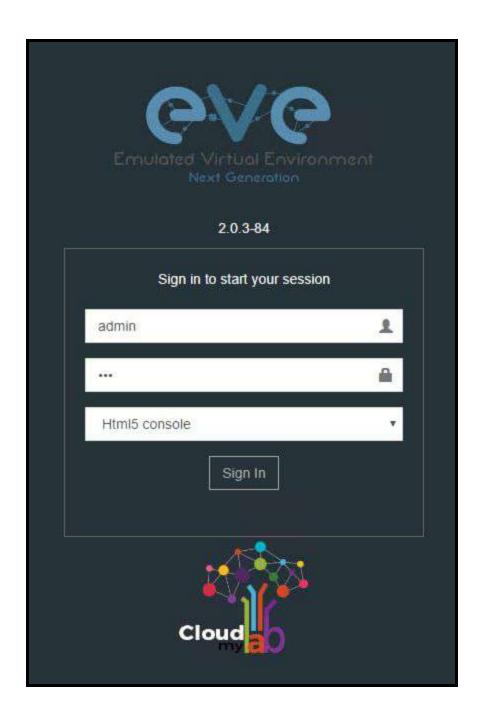

## How to Use EVE-NG

EVE connecting nodes and creating first lab <a href="https://www.youtube.com/watch?v=82M9vpx5UAU&t=60s">https://www.youtube.com/watch?v=82M9vpx5UAU&t=60s</a>

EVE HowTo operate with intial configs <a href="https://www.youtube.com/watch?v=uRmuLvbwAkk">https://www.youtube.com/watch?v=uRmuLvbwAkk</a>

EVE Features Design labs mapping nodes with custom topology <a href="https://www.youtube.com/watch?v=H\_xwLwwFITI">https://www.youtube.com/watch?v=H\_xwLwwFITI</a>

Note: The videos in the document are from external sources.